## 公益社団法人 日本技術士会

# 修習技術者支援委員会

# Zoomを利用した研修会等参加に伴う

Zoom事前接続テスト実施要領マニュアル

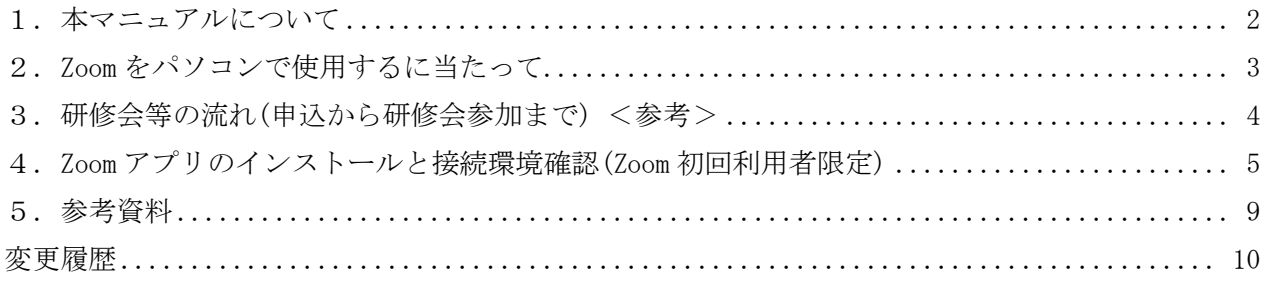

Rev.20210807-01

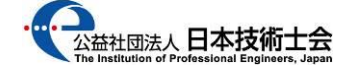

#### <span id="page-1-0"></span>1. 本マニュアルについて

 $1-1.$  目的

本マニュアルは、公益社団法人 日本技術士会(以下技術士会とします)の修習技術者支援委員会 (以下修習委員会とします)が、研修会・セミナー等(以下研修会等)を、Zoom ビデオ コミュニケーションズ 株式会社(以下 Zoom 社)が提供している Web 会議サービスである Zoom ミーティング(以下 Zoom とします)に参加するための、事前接続テスト手順について 記載したものです。

著作権は修習委員会に帰属します。よって、本マニュアルの無断転載はお断りします。 また、本マニュアルで損害が発生しましても、補償対象外とさせて頂きます。

### <span id="page-2-0"></span>2. Zoom をパソコンで使用するに当たって

2-1.パソコンの必要スペック

Windows パソコンの場合、Windows 10、Windows 8 または 8.1、Windows 7 が対応しています。 CPU はデュアルコア 2Ghz 以上(i3/i5/i7 または AMD 相当)、RAM は 4GB 以上を推奨しています。 つまり、Windows 10 が稼働するパソコンでしたら Zoom は起動すると考えて頂いて構いません。 (Windows 8 または 8.1、Windows 7 では一部パソコンで起動しない現象が発生しているそうです)

2-2. パソコンで Zoom を使う場合に必要な機材

パソコンで Zoom ミーティングに参加するには、マイク・カメラ・スピーカーが必要です。 パソコンにそれらの機器がついていない場合、別途購入する必要があります。 マイク・カメラ・スピーカーは Amazon、楽天で購入可能です。 購入は各自で対応願います。

2-3.その他

その他、詳細スペック等については、下記 Zoom 公式サイトのリンク先を参照願います。 Zoom ヘルプセンター > 始めに > デスクトップ > PC、Mac、Linux のシステム要件 <https://support.zoom.us/hc/ja/articles/201362023>

<span id="page-3-0"></span>3.研修会等の流れ(申込から研修会参加まで) <参考>

日本技術士会 修習技術者支援委員会(以下修習委員会とします)が主催する、Zoom を用いた研修会・ セミナー等(以下研修会等)の流れと参加者が実施する項目は下表通りです。

本マニュアルはマーカー部分のみの説明となります。

| 時期             | 内容                                     | 参加者                                         |
|----------------|----------------------------------------|---------------------------------------------|
|                |                                        | での操作                                        |
| 研修会等開催<br>1か月前 | (01)日本技術士会 修習技術者支援委員会より研修会等の案内         |                                             |
|                | メールが届きます。                              |                                             |
|                | (02) Zoom を初めて利用する参加希望者は Zoom 公式サイトに   |                                             |
|                | おいてZoomアプリのインストールと接続確認を行い、             |                                             |
|                | 研修会等に Zoom で参加可能か確認を行います。              |                                             |
|                | (既にZoomを利用している参加希望者は実施不要)              |                                             |
|                | (03) 参加希望者は、上記確認を終えてから、日本技術士会          | $( \ )$                                     |
|                | ホームページから希望する研修会の参加申込を行います。             |                                             |
|                | (04) 参加申込が完了しますと、受付確認メールが届きます。         |                                             |
| 研修会等前日         | (05) 修習委員会から研修会等に参加必要な Zoom の招待 URL と、 |                                             |
|                | 配布資料(PDF ファイル)が研修会等前日迄にメールで、           |                                             |
|                | 参加申込時に登録頂いたアドレスに届きます。                  |                                             |
| 研修会等当日         | (06) メールに記載された集合時間になりましたら、参加者は         | ( )                                         |
|                | メールに記載された招待 URL をクリックして Web ブラウザ       |                                             |
|                | を立ち上げます。                               |                                             |
|                | (07) 事前アンケート調査の画面が開きますので、回答を入力         | ∩                                           |
|                | した後、「ミーティング参加が進行中」をクリックします。            |                                             |
|                | (08) Zoom アプリの起動又はインストール画面が立ち上がります     | ∩                                           |
|                | ので、画面の指示に従い Zoom アプリのインストール及び          |                                             |
|                | 起動を行います。                               |                                             |
|                | (09) Zoom アプリの起動が完了しますと、Zoom ミーティング    |                                             |
|                | (研修会等)に参加可能となります。                      |                                             |
|                | (10) 研修会等参加中は修習委員の指示に従って下さい。           | Λ                                           |
|                | (11) 研修会等が終了しましたら Zoom アプリの「終了」を       | $\left(\begin{array}{c} \end{array}\right)$ |
|                | クリックすると Zoom アプリが終了します。                |                                             |

表1.修習委員会 セミナー

<span id="page-4-0"></span>4. Zoom アプリのインストールと接続環境確認(Zoom 初回利用者限定)

今回初めて Zoom を利用される参加希望者は、研修会等当日に Zoom アプリがインストールできない、 Zoom ミーティングに接続できない等のトラブル防止と、自身の通信環境を確認するため、事前に Zoom 公式サイトにありますテストミーティングのページにおいて、接続試験を行って下さい

既に、Zoom を利用したミーティングに参加(修習委員会以外でも可)された実績がある場合、本手続き は不要です。

4-1) Zoom 公式サイトにありますテストミーティングのページに接続します。 Zoom ヘルプセンター > ミーティング&ウェビナー > 参加と開始 > > ミーティングに参加する前にテストするにはどうすればよいですか? <https://support.zoom.us/hc/ja/articles/115002262083>

- 4-2)テストミーティングのページに記載されています手順に従って、接続試験を行います。 最初に『<http://zoom.us/test>』をクリックして「テストミーティングに参加」のページにア クセスします。
- 4-3)「テストミーティングに参加」の画面が開きますので、「参加」をクリックします。

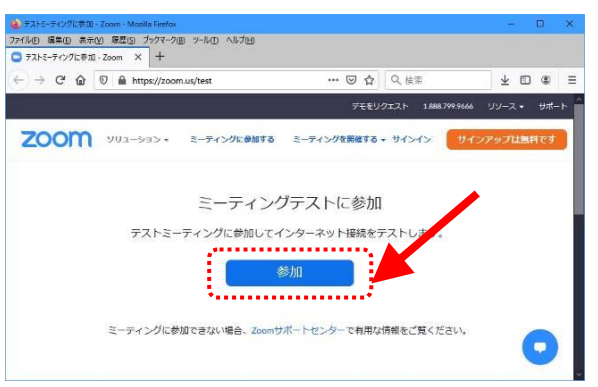

4-4) Zoom アプリのダウンロードが始まります。

 ダウンロードが自動的に始まらない場合は「ダウンロードして開始してください Zoom」の 部分をクリックして下さい。

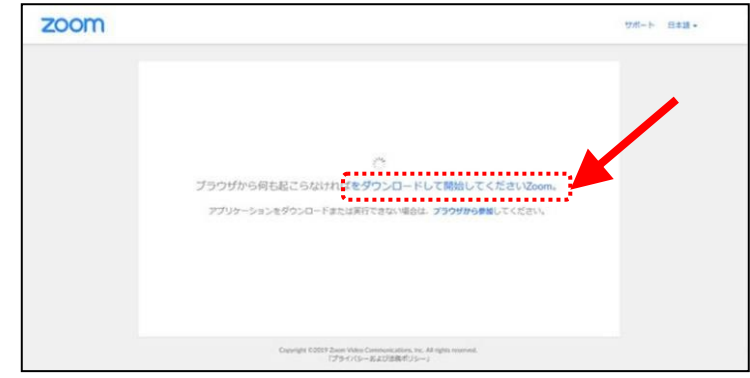

公益社団法人 日本技術士会 修習技術者支援委員会 Zoom 利用研修会事前接続テストマニュアル 4-5)ダウンロードが完了すると、オレンジの表示が出ます。

オレンジの表示に従い、ダウンロードしたファイルをクリックして、ファイルを実行します。

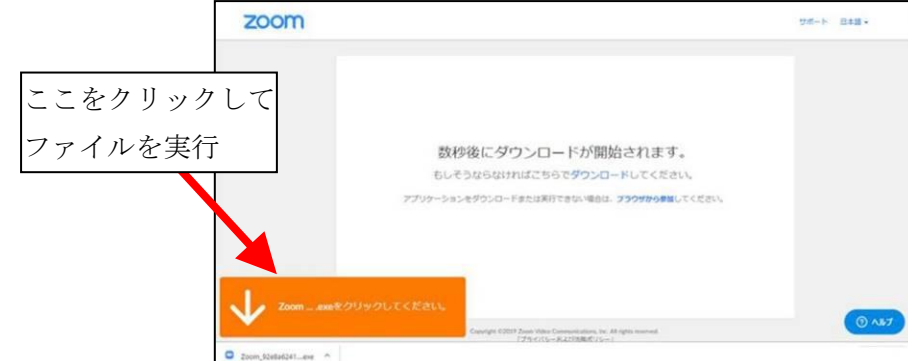

4-6) Zoom アプリのインストールが始まります。

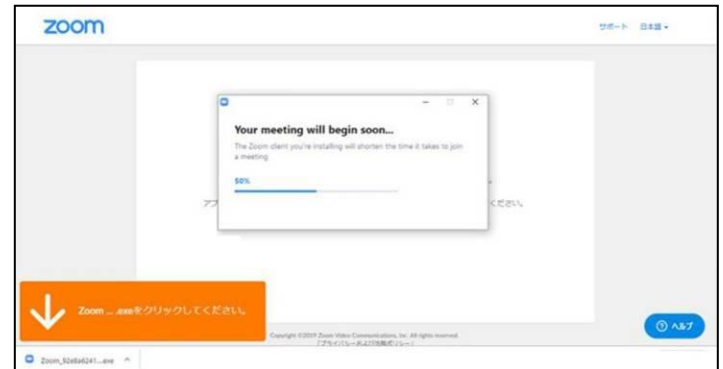

4-7)インストールが完了すると Zoom アプリが起動します。

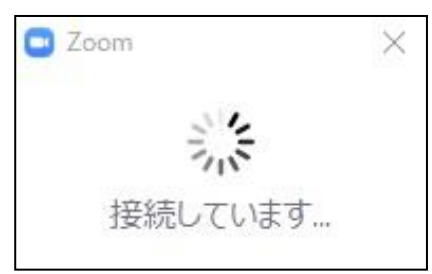

4-8)「名前を入力してください」のウィンドウが開いた場合は、「名前」に自分の氏名(フルネーム) を日本語で正しく入力して、「ミーティングに参加する」をクリックします。

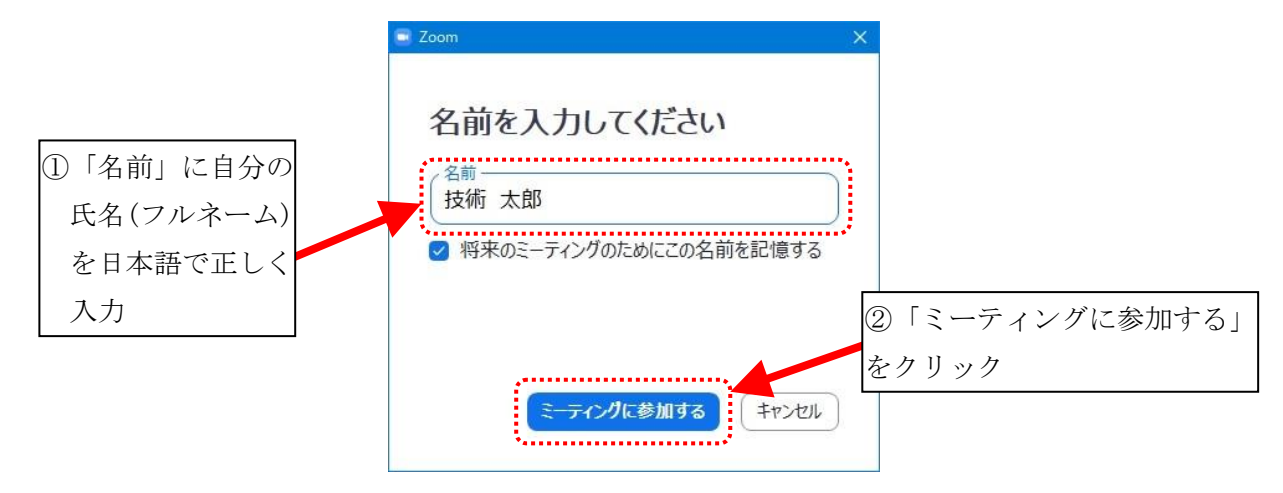

公益社団法人 日本技術士会 修習技術者支援委員会 Zoom 利用研修会事前接続テストマニュアル 4-9) Zoom アプリが起動し、「スピーカーをテスト中…」のウィンドウが開きます。

 着信音が聞こえている場合は『はい』をクリックして、次の画面に進んで下さい。 着信音が聞こえない場合は『スピーカー1』をクリックして着信音が聞こえるスピーカーを選 択して下さい。それでも着信音が聞こえない場合は、『いいえ』をクリックしてパソコン本体 のスピーカーの設定を確認して、再度テストを実施して下さい。

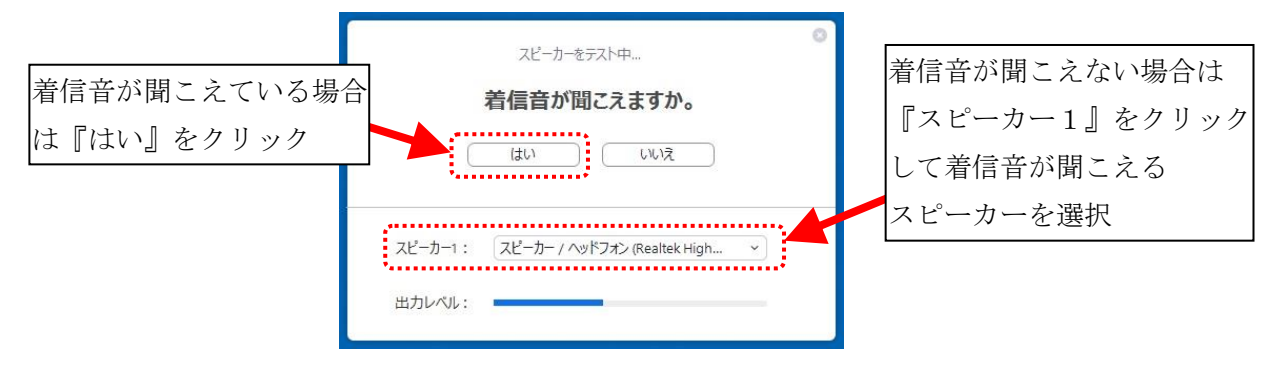

4-10)「マイクをテスト中…」のウィンドウが開きます。

 画面に従いマイクに向かって言葉を発して下さい。発した言葉の音が聞こえる場合は『はい』 をクリックして、次の画面に進んで下さい。 音が聞こえない場合は『マイク1』をクリックして、音が聞こえるマイクを選択して下さい。 それでも音が聞こえない場合は、『いいえ』をクリックしてパソコン本体のスピーカーの設

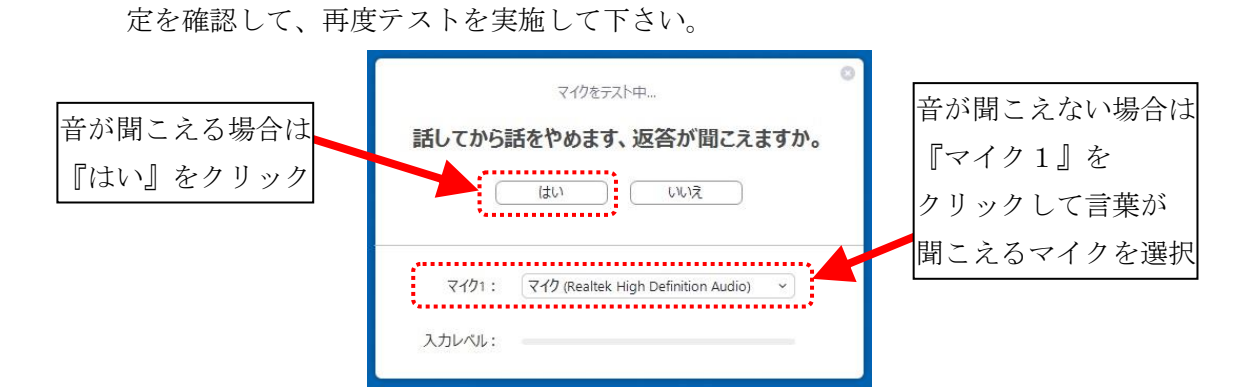

4-11)スピーカーとマイクのテストが終了して、下記のウィンドウが開きます。

『コンピューターでオーディオに参加』をクリックして、次の画面に進んで下さい。

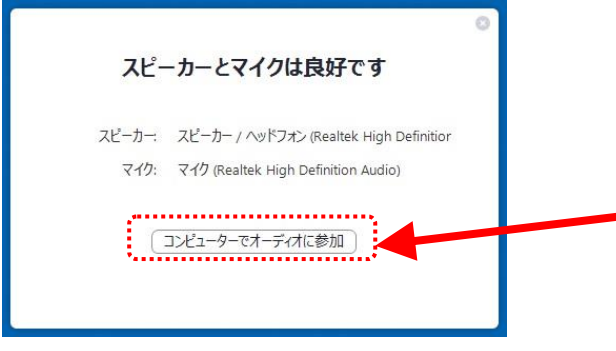

4-12)下記ウィンドウが開きます。『コンピューターでオーディオに参加』をクリックして、 次の画面に進んで下さい。

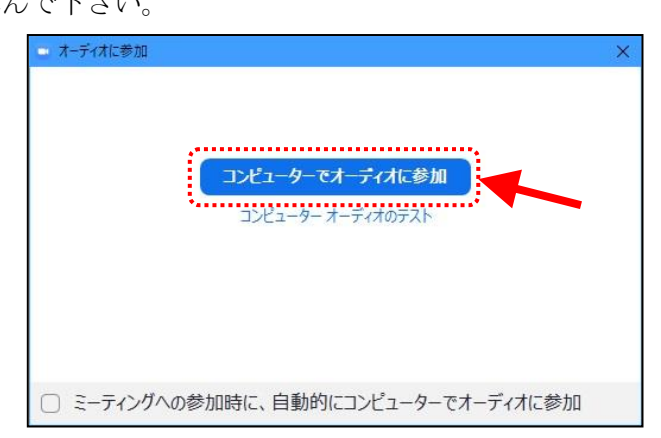

4-13)Zoom アプリが正常に起動するか確認します。

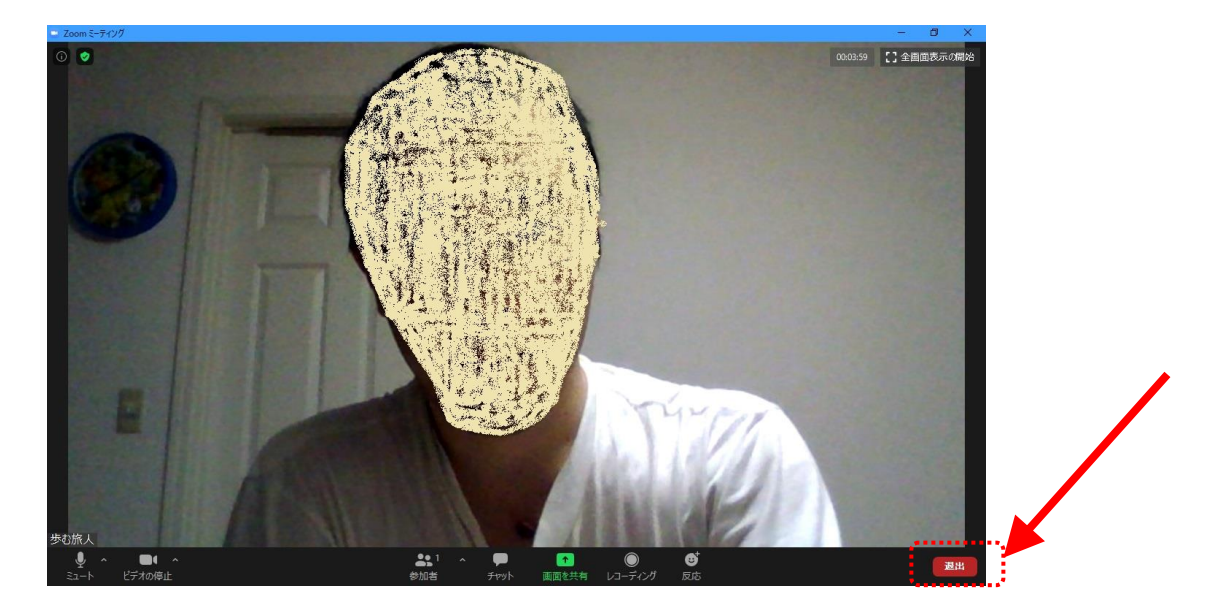

4-14)テストを終了する場合は画面右下の『退室』をクリックします。

### <span id="page-8-0"></span>5.参考資料

Zoom の操作方法で不明点がありましたら、下記 Zoom 公式サイトのリンク先を参照願います。 Zoom ヘルプセンター(日本語サイト)

<https://support.zoom.us/hc/ja>

以上

<span id="page-9-0"></span>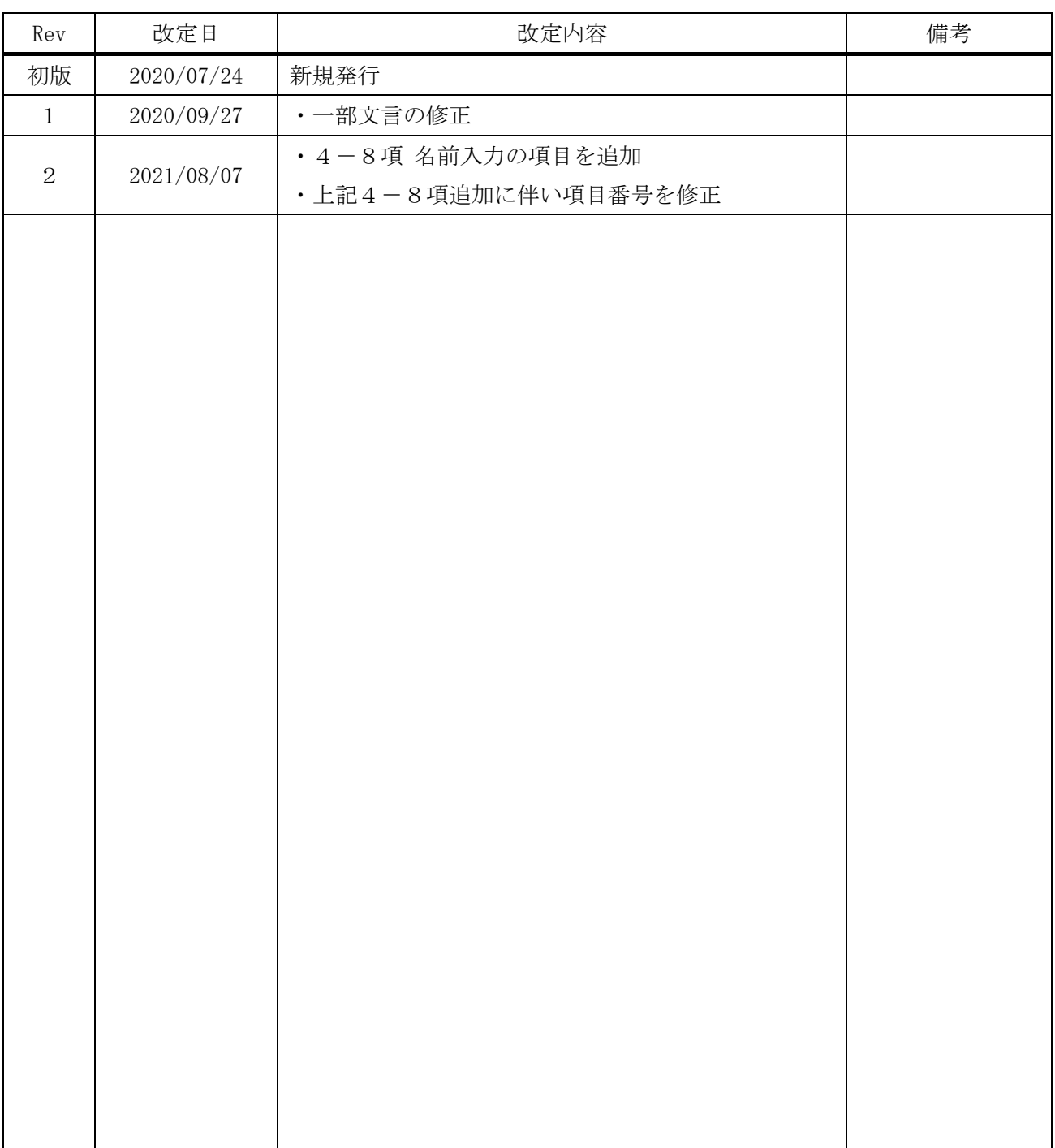

### 変更履歴